#### **QUICKTIP**

# CROS System Initial Fit Protocol

Our wireless CROS System takes audio from an ear-level microphone and wirelessly transmits it to the opposite ear via Near-Field Magnetic Induction (NFMI) technology, optimizing patients' hearing experience. The CROS System is available for select technology tiers in the following styles: RIC 312, BTE 13, and RIC R.

# Wireless CROS System is Composed of:

#### **Transmitter**

- Worn on the unaidable ear
- Microphone enabled for CROS and BiCROS

#### **Receiver**

- Worn on the normal hearing ear or better hearing ear
- Microphone enabled for BiCROS
- CROS-enabled hearing aids will become a Receiver when brought into a fitting session with a Transmitter

NOTE: *The Transmitter and Receiver style must match (e.g., RIC 312 on both sides).*

### Get Started

The Receiver and Transmitter must be paired and programmed together at the initial fitting. Receivers can be programmed with or without the Transmitter present after the initial fitting. If a Transmitter is ordered separately, the hearing professional must pair the Transmitter and Receiver as a set within Inspire X. Streaming from the Transmitter is available during the fitting session.

#### To Pair:

- 1 Launch Inspire X.
- 2 On the Get Started screen, select View **Programmers, then choose the 2.4 GHz** wireless programmer and select **OK**.

 NOTE: *Expected range for wireless programming is 30 feet.*

- **3** Power off, then power on the hearing aids to connect.
- 4 Select the **check boxes** next to the Receiver and the Transmitter to be programmed. *[Fig. 1]*

 NOTE: *Hearing aids that have not yet been paired with Transmitters will not be labeled "Receiver" in Inspire X. A Transmitter cannot be brought into a fitting session alone.*

**5** Select **Read Device Settings** to start a new fitting session. *[Fig. 1]*

 NOTE: *Receivers that have been previously fit as hearing aids and are later paired with a Transmitter will retain all of their settings.*

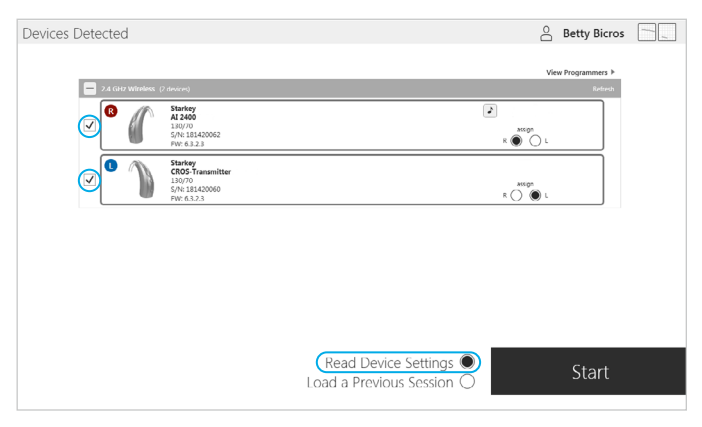

Figure 1

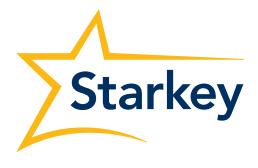

# Initial Fit and Auto Path

Initial Fit launches automatically when programming new hearing aids.

**1** Select the appropriate **Acoustic Options**, then select **OK**.

- 2 Select the appropriate Experience with Amplification. *[Fig. 2] Refer to the Experience Manager QuickTIP for additional information.*
- 8 Insert CROS System into the patient's ears, reduce all sources of noise, then select **Begin** to run the Auto Path.

 NOTE: *If hearing aid programming is conducted prior to the fitting appointment, re-run the Feedback Canceller with the CROS System in the patient's ears.*

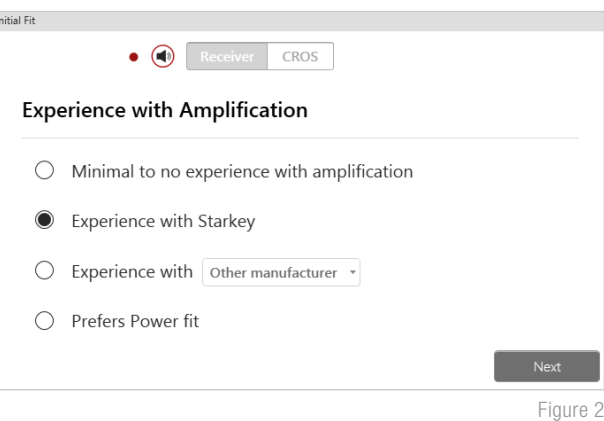

Review the Auto Path results screen. Select Restart if status is incomplete for any steps, or select Close to continue.

### User Controls

The User Control Configuration demo box will appear upon initial programming. Select **Show Demo** for demonstration of user control configuration options or select Close.

Drag any user control you wish to enable from the left and drop it into the desired gesture on the right. User control options include: Hearing Aid Volume, Memory, Tinnitus Level, Mute, Accessory Start/Stop, Accessory Volume, Manual Alert, Thrive Assistant, Balance and Edge Mode. Gesture options include: Short Press, Push & Hold, and Double Tap *[Fig. 3]*

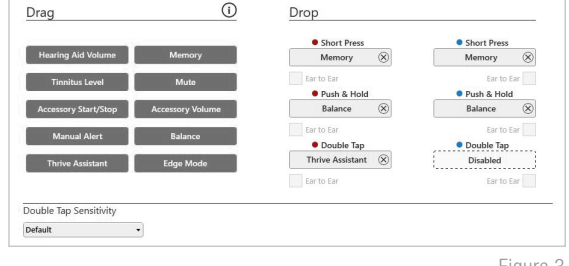

**NOTE:** *Balance Control is unique to BiCROS fittings. BiCROS Balance Control adjusts the level of sound coming from the Transmitter relative to the Receiver. Changes will not affect the hearing aid response. At least one memory needs to be configured as BiCROS in order to utilize this user control.*

NOTE: *Double Tap gesture is available for an AI CROS System. Double Tap will work on the Receiver side only. Double Tap Sensitivity may be adjusted by selecting the drop-down arrow under the user control options.*

NOTE: *Manual Alert, Thrive Assistant and Edge Mode are only available for select Thrive platform 2.4 GHz products.*

Click on **Manage Phone Calls** for user control information specific to answering, declining, and ending phone calls on Apple phones. Answer, Decline, End phone calls will default on. Click the check box to disable this feature.

NOTE: *This feature is available for any iPhone.* 

NOTE: *This feature will respond, by default, to an incoming call without losing other user control functionality (e.g. volume control, memory, tinnitus, etc.) when a call is not in progress.*

Click on VC Range and Step Size. Select Pins to adjust VC Range. Select Step Size of 2 dB or 4 dB.

**NOTE:** *Inspire X software will not allow for adjustments to VC Range and Step Size if volume control is not enabled in User Control Settings.*

Figure 3

# QuickFit and Fine Tuning

- Select the Memory drop-down arrows on the memory bar to program memories. *[Fig. 4]*
- 2 Select Fine Tuning on the left navigation bar or from the bottom of the QuickFit screen to make detailed fitting adjustments of individual channels and input levels. *[Fig. 4]*
- **3** Select **Tables** or **Sliders** to choose desired view for adjustments. *[Fig. 4]*
- 4 Select + to expand Low, Mid, High and/or Ultra channel groups. *[Fig. 5]*
- 5 Select channels and input levels to adjust, then select up and/or down arrows to make adjustments.

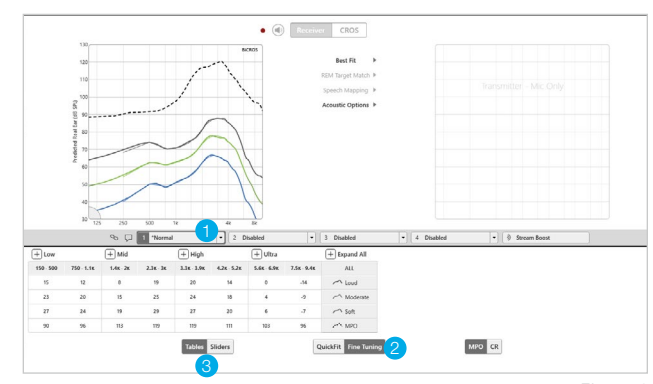

Figure 4

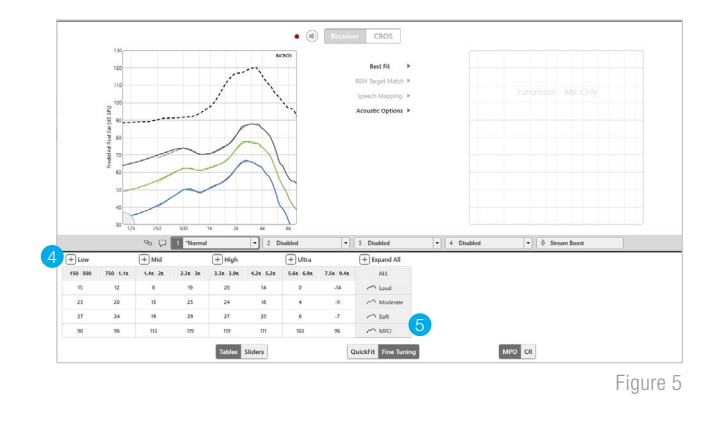

### Patient Tools

Select TeleHear Remote Services under Patient Tools to sign in for remote fitting and patient management. Review the Patient Consent disclosure notice with your patient under **Help**, then click **Close**. Next, click Generate Code to generate a unique code for your patient to enter into their Thrive Hearing Control app to allow access for TeleHear Remote Services. *[Fig. 6]*

Select **Auto Fall Alert** under Patient Tools to change the Fall Detection Sensitivity and complete the Fall Risk Screening with your patient. Please refer to the Fall Alert QuickTIPs for full instructions on completing setup and use. Please note Auto Fall Alert is only available for select Thrive platform 2.4 GHz hearing aids. *[Fig. 7]*

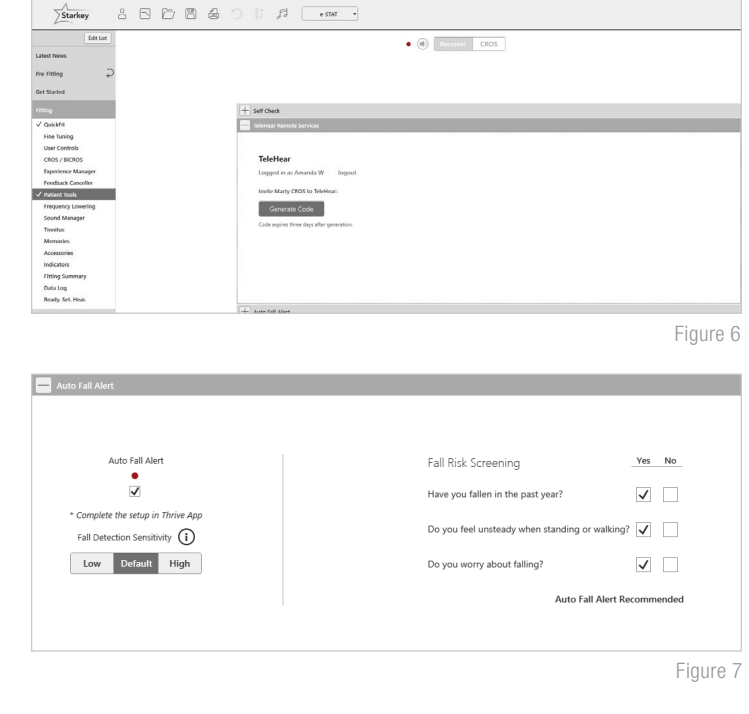

### Additional Adjustments

Refer to the QuickTIP library for information on various features, such as Sound Manager, Tinnitus, and Frequency Lowering.

### **Memories**

CROS and BiCROS modes can be enabled on a per-memory basis.

- **1** Select **Memories** on left navigation bar or select **Memories** from the middle of all fitting screens. Select drop-down arrows to extend the Memories menu, then select the desired memories to program.
- 2 Select CROS/BiCROS on the left navigation bar.
- **3** For each compatible memory, select **Hearing Aid Only**, CROS, or BiCROS. *[Fig. 8]*

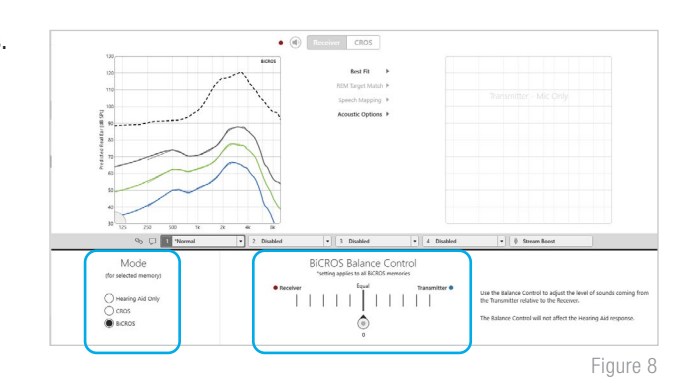

 NOTE: *Some memories are incompatible with the CROS/BiCROS Transmitter including: Streaming, Telephone, Telecoil, Autophone, Autocoil and Stream Boost.*

# Balance Control

The BiCROS Balance Control adjusts the level of sound coming from the Transmitter relative to the sound coming from the Receiver. BiCROS Balance Control settings apply to all BiCROS memories. Changes will not affect the hearing aid response.

Select CROS/BiCROS on the left navigation bar.

2 Select the **Balance Control pin** and move it closer to the Transmitter or Receiver to set the default Balance Control. *[Fig. 8]*

 NOTE: *Each step results in a change of +1 dB on one side and -1 dB on the other side, resulting in a 2 dB step size. The maximum difference between the Transmitter and the Receiver is 10 dB.*

**3** The Balance Control can be adjusted by the user via user controls (if enabled) or within the Thrive Hearing Control app but will default to the level set by the hearing professional.

#### Indicators

Select **Indicators** on the left navigation bar.

Select or de-select **check boxes** to enable or disable indicators. *[Fig. 9]*

 NOTE: *Volume and Balance indicators may be enabled or disabled on an individual basis.*

- 2 Select **Adjust All Indicators** to increase or decrease volume level for all Tone or Speech/Chimes indicators in 5 dB increments, or to change the voice language.
- **3** Select the Individual Indicator names to adjust the volume level and stimulus type for individual indicators. Select the Hearing Aid icon to play the indicator directly through the devices or the Computer icon to play the indicator through the loudspeaker for demonstration purposes.

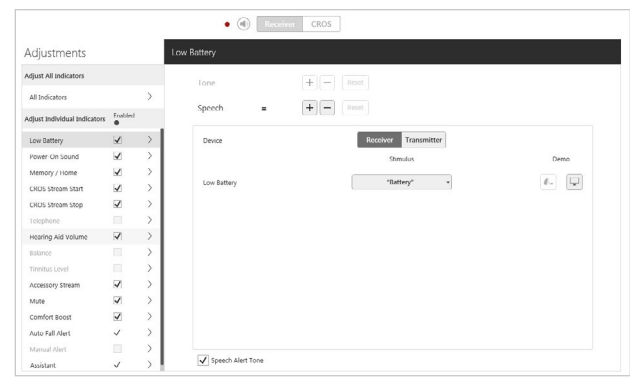

Figure 9

#### Indicators (Continued)

The user will hear a special tone after the Low Battery and Mute indicators for the Transmitter. This helps the user determine which side has a low battery or is being muted. To demonstrate the indicators for each side, select Receiver or Transmitter, then select either the Hearing Aid icon or the Computer icon.

This indicator will play when the user navigates to a memory where CROS/ BiCROS is enabled from a Hearing Aid Only memory. Also, this indicator will play when the Transmitter is powered on after the Receiver is powered on and in a CROS/BiCROS memory.

CROS Stream Start: 
CROS Stream Start: 

CROS Stream Stop:

This indicator plays when the Transmitter signal stops. This could be due to the Transmitter being turned off, moving out of range or having a dead battery.

Balance:

This indicator plays when adjustments are made to the Balance user control. Individual indicators for Maximum, Minimum, Home and Steps can be enabled or disabled. The Maximum balance indicator will play when the balance has been shifted to maximize sound coming from the Transmitter. The Minimum balance indicator will play when the balance has been shifted to minimize sound coming from the Transmitter.

### **Accessories**

Use of all 2.4 GHz wireless accessories with the CROS System is supported. Audio will stream to the Receiver side only and the Transmitter signal will be unavailable. Set the 2.4 GHz TV Streamer to monaural streaming for CROS/BiCROS.

*Refer to the 2.4 GHz wireless accessories QuickTIPs for additional information.*

# Fitting Summary

Select Fitting Summary on the left navigation bar. *[Fig. 10]*

Select **details** to change the status of features, if necessary. Details are hyperlinks and will navigate to the feature's adjustment screens.

Under Status, select the desired setting in the drop down for Auto On/Off. When turned on, Auto On/Off allows the hearing aids to automatically go into sleep mode when not in use. This feature is available for AI hearing aids only.

Select **Print** to generate a Fitting Report, a Data Log Report or a personalized Device Guide that displays the volume adjustments, memories and speech indicators that have been enabled. The Device Guide can be translated into several languages from the Print screen.

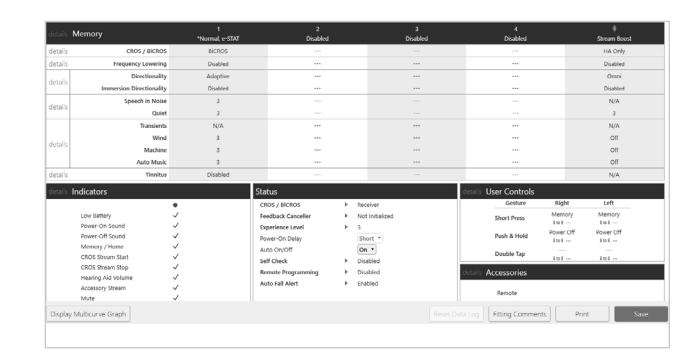

Figure 10

# Thrive Hearing Control App

The Balance screen will be visible in the Thrive app if at least one BiCROS memory has been programmed in Inspire X.

#### To adjust the Balance Control:

- Drag the circle icon along the slider towards Receiver for more sound from the Receiver and less sound from the Transmitter.
- Drag the circle icon along the slider towards Transmitter for more sound from the Transmitter and less sound from the Receiver.

#### To Mute the Transmitter:

Tap the **Mute Transmitter** button. Blue indicates the Transmitter is muted. Tap the button again to unmute.

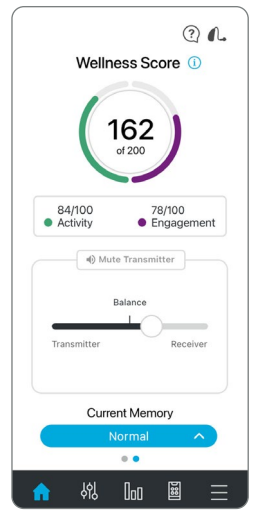

### Unpairing

CROS Receivers can be converted back into traditional hearing aids. However, a Transmitter cannot be turned into a traditional hearing aid, and a traditional hearing aid cannot be turned into a Transmitter. To unpair a CROS System and convert the Receiver back to a traditional hearing aid, you must return the hearing aid to manufacturer settings:

- Launch Inspire X
- 2 On the Get Started screen, select View Programmers, then choose the 2.4 GHz wireless programmer and select OK.

 NOTE: *Expected range for wireless programming is 30 feet.*

- 8 Power off, then power on the Receiver. Select the **check box** next to the **Receiver** only.
- Click Tools from the menu bar.
- **5** Select Clear Settings and Reset Device.
- 6 When the dialogue box appears, select Begin. *[Fig. 11]*

 NOTE: *This will clear all patient data and settings, including all memory-specific CROS/BiCROS information.*

7 When the process is complete, select OK. *[Fig. 12]*

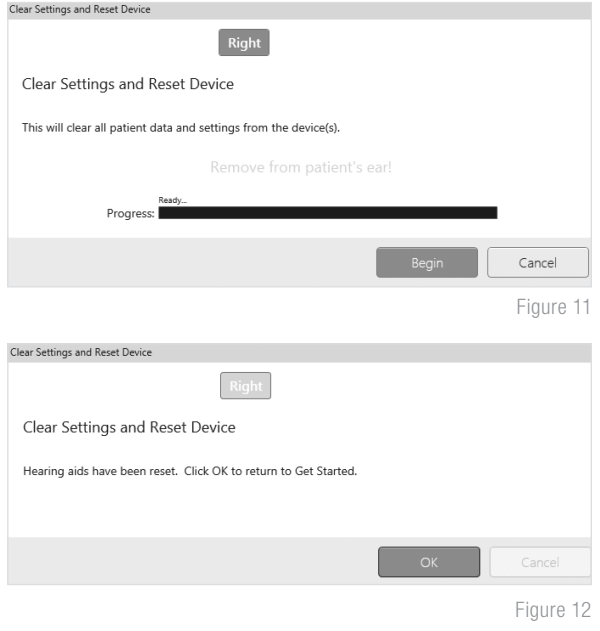

#### *Features may vary by country.*

This app may have slight differences depending on your phone and/or hearing aid model. The Starkey logo, Inspire, Edge Mode, TeleHear and Thrive are trademarks of Starkey Laboratories, Inc. ©2022 Starkey Laboratories, Inc. All Rights Reserved. 7/22 FLYR3545-04-EN-SC